# **Instructions for Joining the ACEND Virtual Town Hall**

## **Accreditation Council** for Education in **Nutrition and Dietetics**

the accrediting agency for the Academy of Nutrition and Dietetics

Welcome to the ACEND Virtual Town Hall. The town hall discussions will be held through the Cisco WebEx Meeting Center Application Software. If you are logging into a WebEx meeting for the first time, please see the instructions on the next page to set up WebEx

#### **Joining the ACEND Virtual Town Hall:**

- 1. Click on the link below to join the town hall <https://eatright.webex.com/eatright/j.php?MTID=me8e8d7eff5784865512b2d9097321a20>
- 2. Enter your name and email address
- 3. When prompted for preferred audio connection, choose "Call Me" and enter your phone number (area code and number) and "Connect Audio" – the system will then place a call to the phone number you have indicated. When you answer, you will be given directions to connect to the audio portion of the meeting. The visual portion will automatically be on your computer screen.
- 4. If you are unable to connect with the "Call Me" feature, click the "I Will Call In" option, dial the conference call number given (415-655-0002) and then enter the conference code (742 753 866) when prompted.

## **Navigating in WebEx during the Virtual Town Hall:**

Move your cursor on the screen to make the centralized meeting control bar appear (See picture below). These meeting controls auto-hide when not in use and will reappear as soon as you move your mouse. Descriptions of the buttons are noted below.

*Centralized Meeting Control Bar*

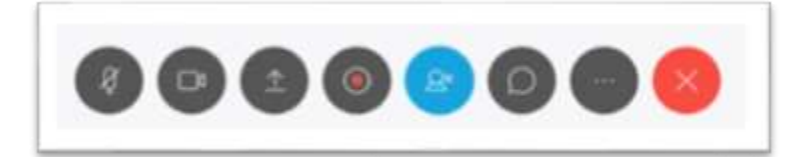

 **Mute/Unmute Your Phone** (Microphone: First button noted above): You can mute your phone while you are listening and not speaking by clicking on the microphone button. Also, if you open the participants' list in the right hand side panel (see picture on the following page), next to your name when the microphone icon is red and has a black line through it, your phone is on mute. To unmute your phone, click on the red microphone and your phone line will be unmuted and you will be heard by others on the call. Please note that it is important to mute your phone line whenever possible to avoid any noise distraction to the other participants.

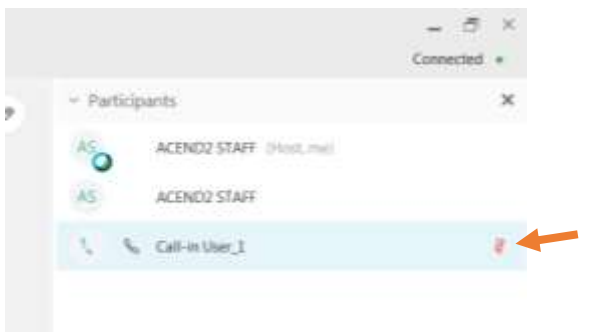

- **Participants' List** (Fifth button noted above in blue)**:** Clicking on the participant list button will open the participant-list window. When the participants-list window is open the button will turn blue. The list of those participating in the virtual town hall should show on the right hand side of your screen.
- **Chat** (Sixth button noted above- looks like a speech bubble)**:** The system has a chat feature that allows you to send a message to the presenter. Clicking on the chat balloon button will open the chat window. To send a message, at the very bottom of the screen, select host as the person to send the message to (using down arrow "V"), type in your message where it says "Enter chat message here" and hit ENTER to send the message.
- **End the WebEx Session** (Last button noted above): To end your WebEx session, click on the red X button to close the WebEx connection and hang up your phone to end the call.
- **Raise Hand** (no button. In *Participant* panel): ACEND will use the raise hand feature to facilitate discussion and reduce multiple people trying to talk at once. If you want to ask a question, join the discussion or offer a comment, click on the raise hand icon that appears on the *Participant* panel. Having your hand activated/"raised" will alert the host to call on you. When you have finished speaking, click on the hand icon again to lower your hand. You must click on the hand icon again to lower your hand, it will not do this automatically. Note: The Raise Hand button is not an option for users who join from a Mobile Device.

## **Instructions for WebEx Set Up:**

When logging into a WebEx meeting for the first time, you will be prompted to update any applications on your computer, if necessary. If you have not already installed the Cisco WebEx Meeting Center Application Software, you will be prompted to install it. When downloading the application, "select always run on this site." If you are using an IPad, you will be prompted to download the Cisco WebEx Meetings App which is available in the App Store.

If the system does not prompt you to download the Meeting Center Application Software, please use the links below:

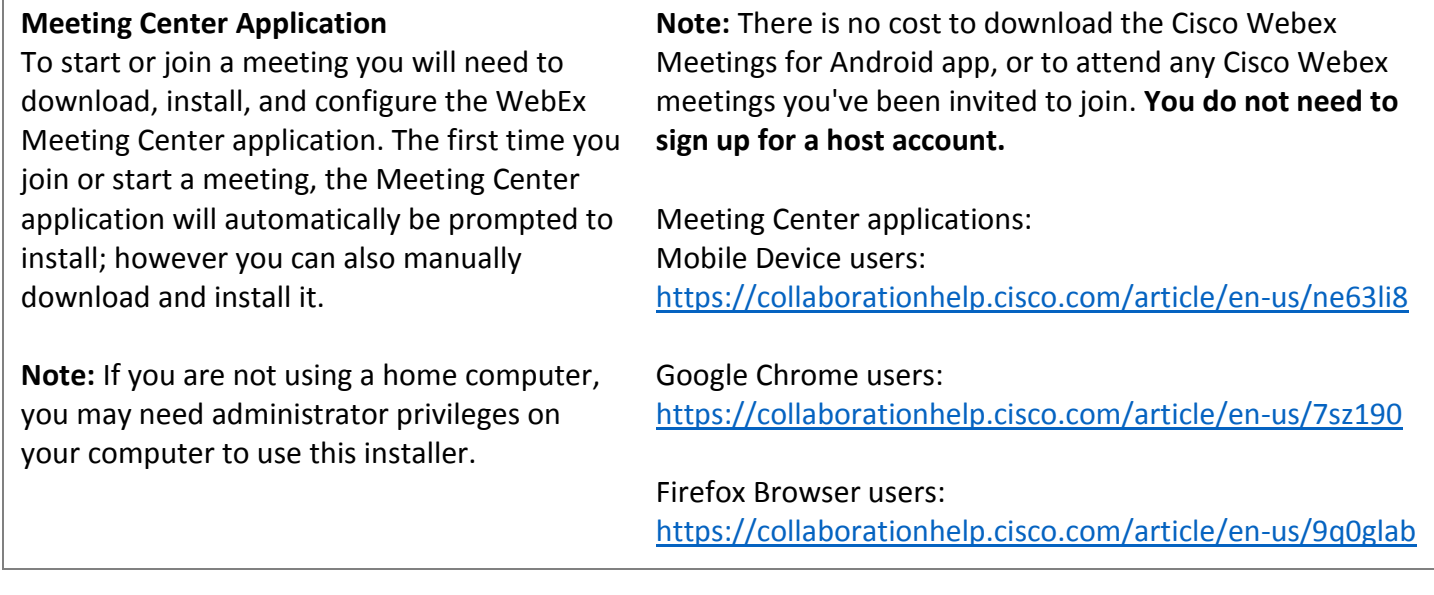

#### **System Requirements**

We suggest that you use the latest versions of your internet browser, whether it is Google Chrome, Firefox, or Safari. If you are using Internet Explorer, version 9 or 10 is recommended as the earlier versions are only partially supported which may cause you to experience some issue when logging into a meeting.

If you are prompted to install a plugin, please do so and follow the prompts for the meeting setup. This should only occur the first time you attempt to attend a WebEx meeting. **Note:** if you are using a MAC, you may experience an issue with joining a meeting. If so, click on the link below and follow the steps to update your computer. [http://www.intercall.com/downloads/rpvoip\\_mac.pkg](http://www.intercall.com/downloads/rpvoip_mac.pkg)

If you have any questions, email ACEND at [ACEND@eatright.org](mailto:ACEND@eatright.org) or call us at 800/877-1600, ext. 5400.